# YouTestMe

How to Upload a Large Number of Users in the Group

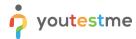

# **Table of Contents**

| 1 | Intr | oduction                                  | 3 |
|---|------|-------------------------------------------|---|
| 2 | Ster | os                                        | 3 |
|   |      | Creating a user group                     |   |
|   |      | Load a large number of users in the group |   |
|   | 23   | Unloading users                           | 6 |

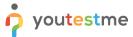

## 1 Introduction

This document's purpose is to explain how to load a large number of users and assign them to the user groups.

## 2 Steps

## 2.1 Creating a user group

To create a new group of users, select the "Create user group" option on the home page.

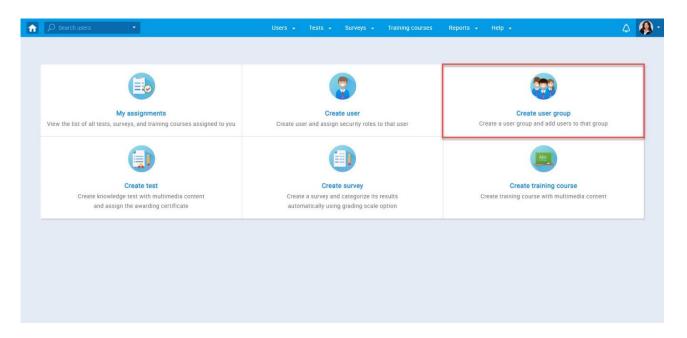

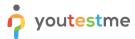

#### A new popup window will show up:

- 1. Set the "Name" of the group
- 2. Fill the "Description" field
- 3. Set "Status" to "Active"
- 4. Click on the "Save" button to create a group.

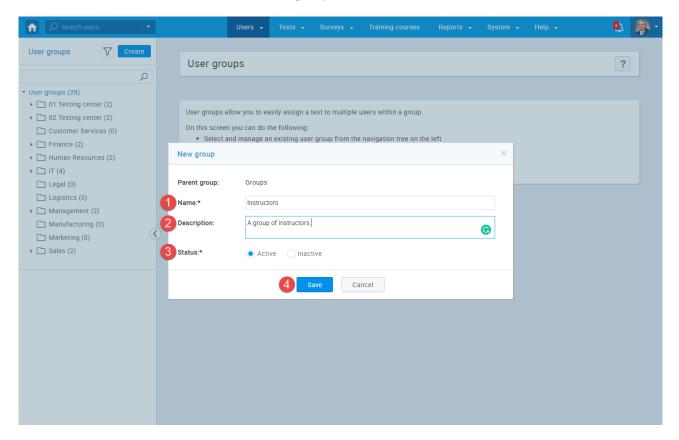

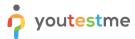

# 2.2 Load a large number of users in the group

Once a group is created, the system automatically creates a group ID that serves as an indicator joining users to that specific group.

You can find the group ID under the information tab of that specific group.

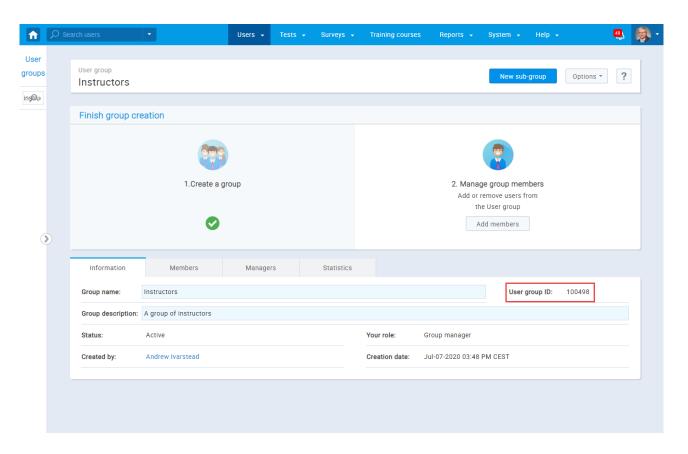

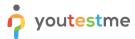

# 2.3 Uploading users

Navigate to the Users and choose "Manage users" from the main menu.

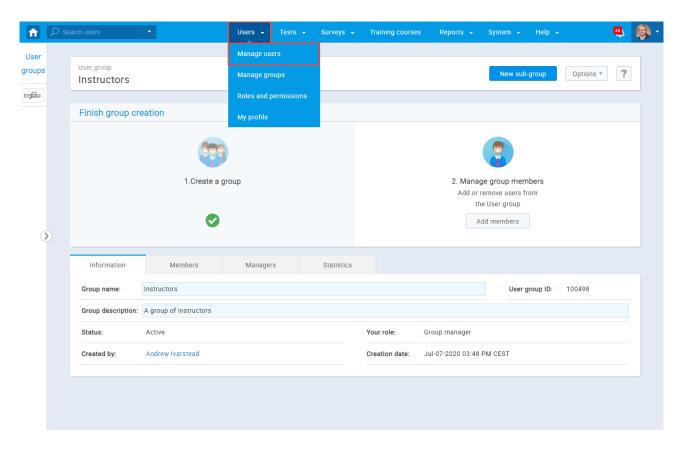

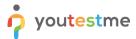

#### Click on the "Load users" button

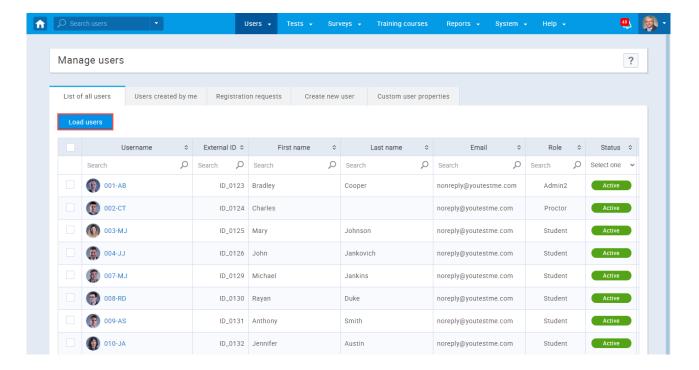

Click on the blue, linked text "Excel template" to download an empty excel template for uploading users

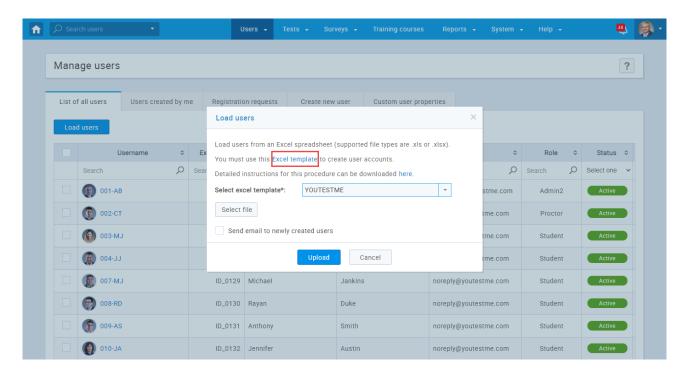

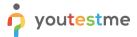

Fulfill the template with the necessary information, in the Groups column, enter the ID of a group

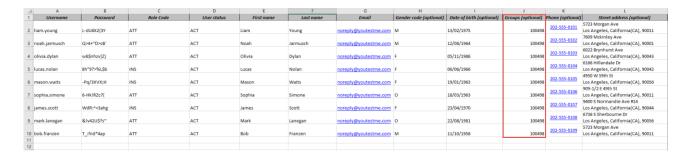

Click on the "Select file" button, to find a location of the document and then click "Upload" to load users.

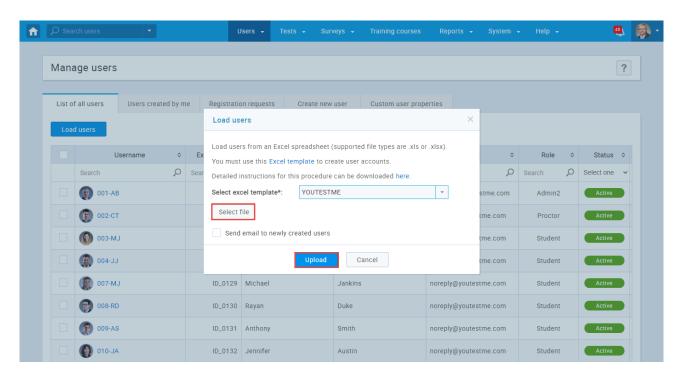

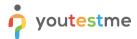

Navigate to the Users and choose "Manage groups" option from the main menu

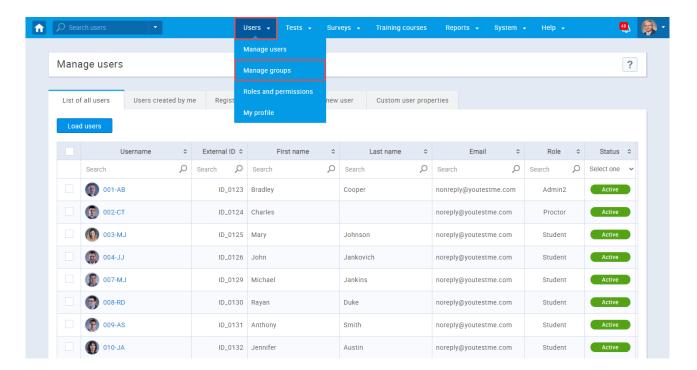

- 1. Use the search bar to find the group
- 2. Click on the group name
- 3. Go to the "Members" tab where you should see a list of uploaded users

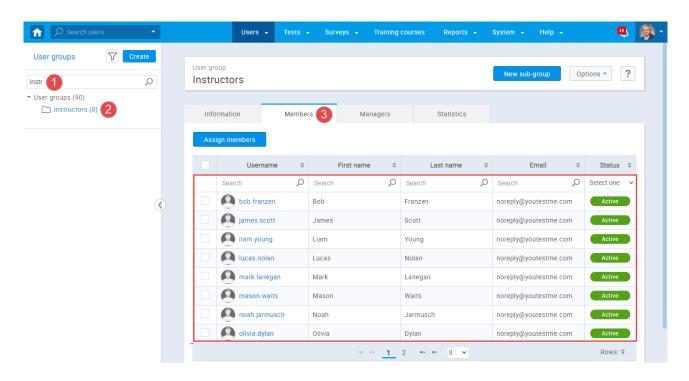